## Not Impossible Presents

# Don's Voice Keyboard

User Manual

v1.0-beta.0

Created by SpeakYourMind Foundation

#### Table of Contents

| About                          |    |
|--------------------------------|----|
| How to Install                 |    |
| How to Use                     |    |
| HOW TO USE                     | 4  |
| The layout                     | 4  |
| To type                        | 5  |
| To delete a letter             | 8  |
| To add a space                 | g  |
| To use the autocompleted word  | g  |
| To skip the autocompleted word | 10 |
| To speak                       | 13 |

#### About

Don's Voice is a heart-warming look at the true story of Don and Lorraine Moir, a farm family debilitated by ALS. Don and Lorraine married in 1989. Six years and three children later, Don was diagnosed with ALS. Week by week, Don lost more of his motor-neurological functions. Then on May 21, 1999, Don Moir was fitted with a ventilator. He hasn't spoken since.

Don communicates via a letter board: a simple sheet of paper with the alphabet divided into quadrants. Letter-by-letter, word-by-word, the disease has forced Don to communicate silently through others for over a decade.

After hearing Not Impossible Founder Mick Ebeling on the radio, Lorraine contacted Not Impossible to help create a digital solution for her husband. The Not Impossible team, led by volunteer Javed Gangjee, utilized its know-how, the HP x360 Convertible PC and SpeakYourMind Foundation software to develop a simple interface that replicated Don's paper letter board. Don was now able to access a new world of technology and communication for the first time since being diagnosed.

Through this simple technology, Don independently wrote a love letter to his wife and was able to audibly say "I Love You, Lorraine" for the first time in 15 years. Don's life with technology has just begun.

## How to Install

Don's Voice was created solely for him and doesn't contain essential certificates for a clean download.

• Click the download link. Your download should begin automatically.

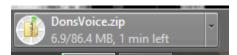

• Please ignore any warning messages. For example, if using Chrome, click Keep.

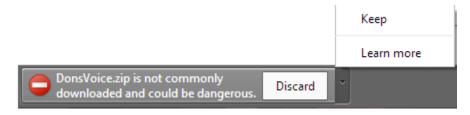

• Navigate to your download folder and extract the folder.

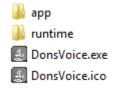

## How to Use

## The layout...

- The 4 corners are assigned a group of letters from the English alphabet.
- A red button with a left arrow, acts as a Backspace button.
- A green button with a right arrow, acts as a Space button

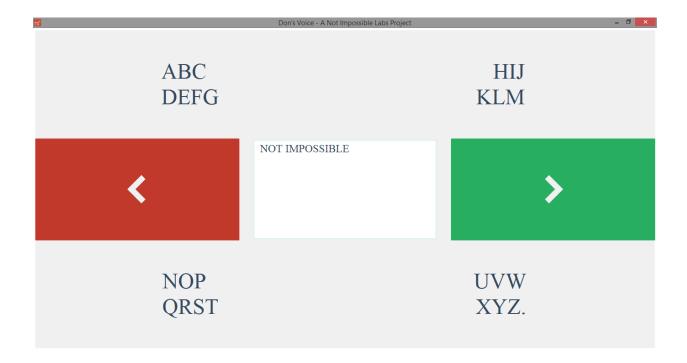

• Hover over area that contains the letter you need.

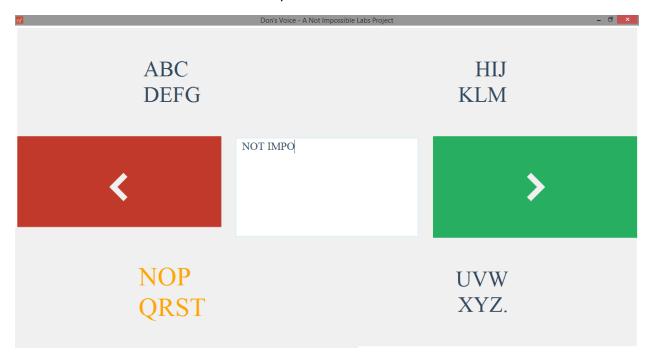

• Hold the mouse in that position for 2 seconds, which is the delay we used for Don. This starts the scanning process

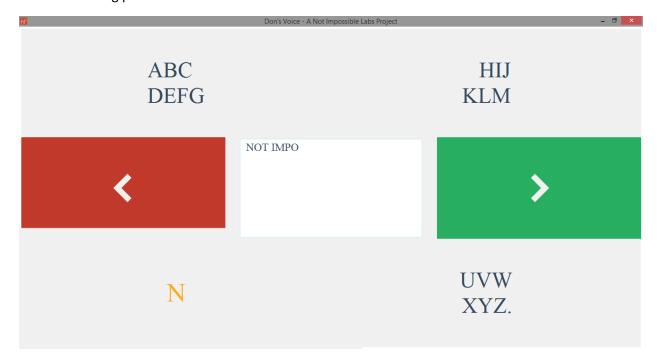

• Each letter assigned to that area will appear for 2 seconds before transitioning to the next letter.

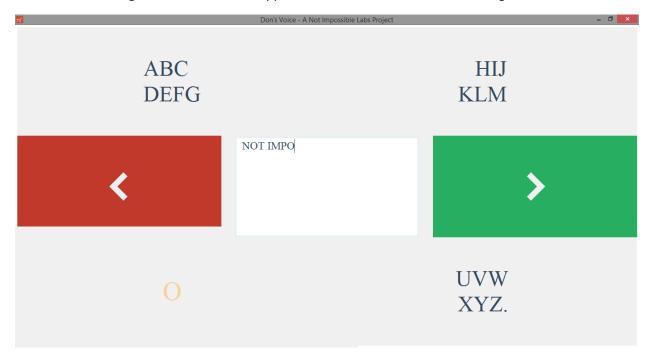

- When the letter you need appears, quickly move your mouse to the text area in the middle.
- Your letter will appear typed. The current word will autocomplete if a suggested word is available.

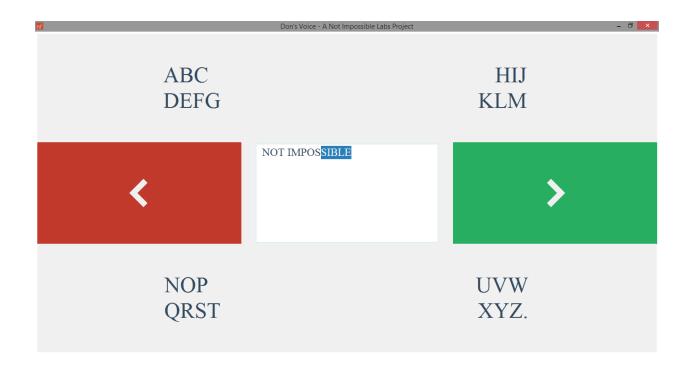

#### To delete a letter...

- Hover over the backspace button until it activates.
- If your previous action was to add an autocompleted word, an entire word will be deleted.
- If your previous action was to add a letter, only a single letter will be deleted.

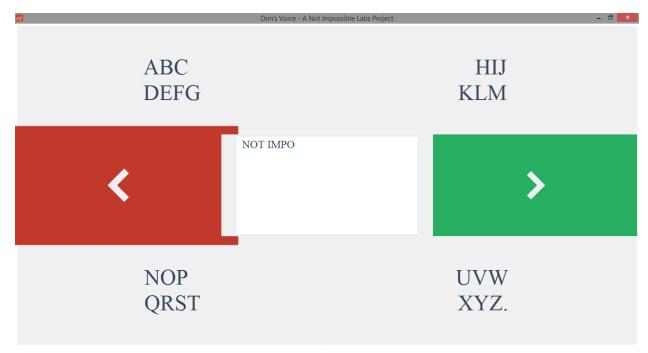

# To add a space...

- Hover over the space button until it activates.
- A space will be added to the text area in the middle.
- If an autocomplete word is being suggested, it will be added to the text.

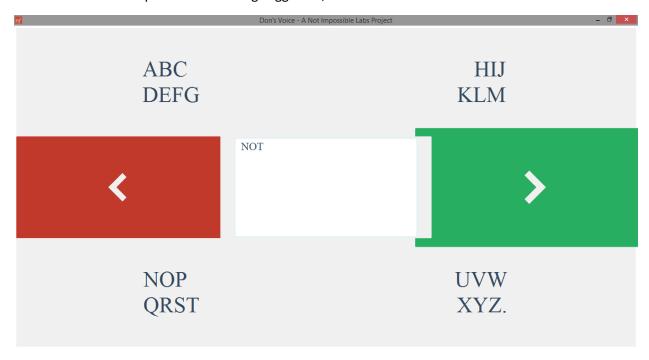

To use the autocompleted word...

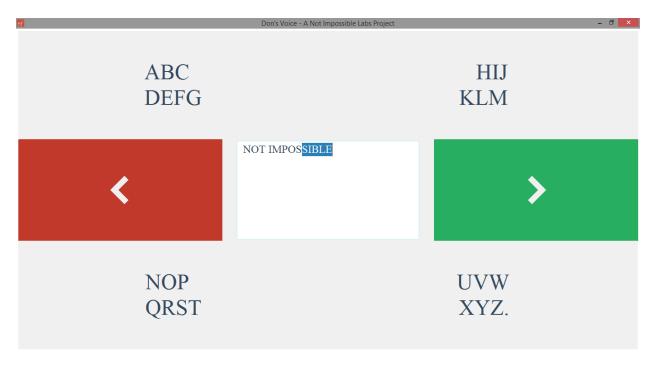

- If the autocompleted word is the one you need, immediately hover over the space button.
- After a 2 second delay the autocompleted word will register as part of the text, along with an additional space character.

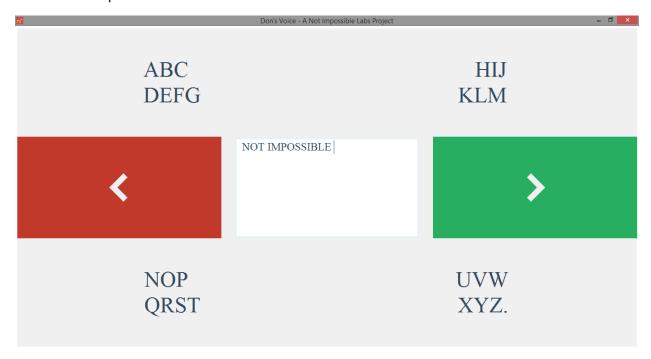

To skip the autocompleted word...

Pretend the suggested word in blue is not there!

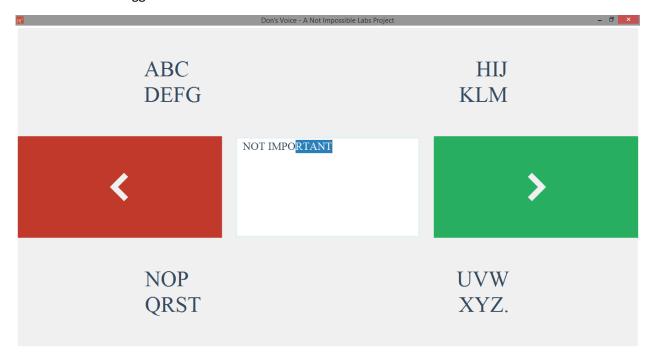

• Move on to type the next desired letter.

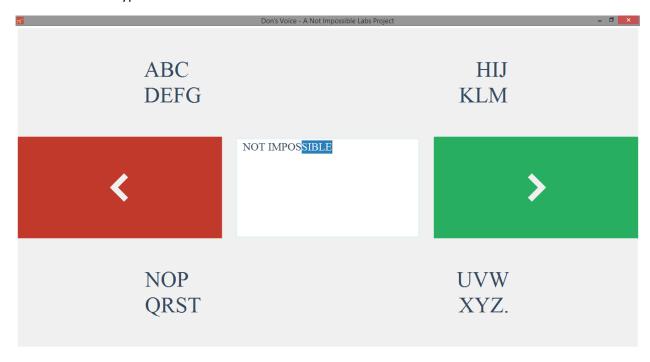

• After a delay of 10 seconds, the suggested word will automatically disappear.

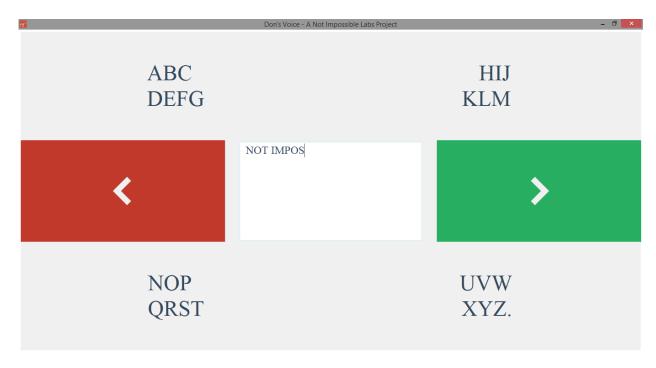

• If you have completed your word and would like to add a space, but an autocompleted word is still visible, wait for the remainder of the 10 seconds for the word to disappear.

# To speak...

- Type a period available at the end of the "UVWXYZ." area.
- A Male voice will begin to speak the entire text in the middle of the screen.
- While it is possible to continue typing, it is best to wait until the voice has completed its sentence.

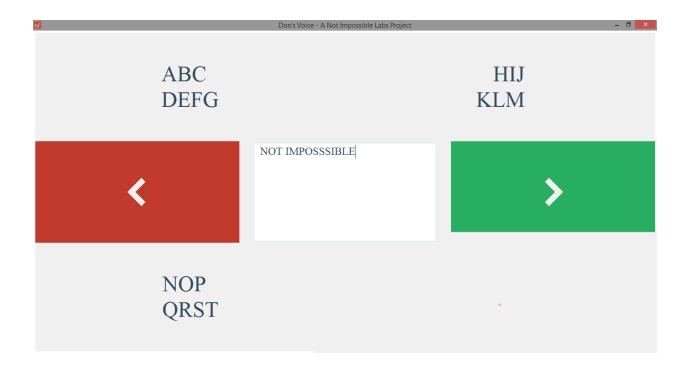